# スクラッチによるプログラミング

担当:喜家村 奨(帝塚山学院大学)

# 実習内容

- ▶ スクラッチの基本
- > 正三角形を描く
- 正方形、正五角形、正六角形を描く
- > 正多角形を描く

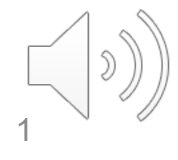

# Scratchの基本

下記のWebサイトへアクセスする <https://scratch.mit.edu/>

- 「作る」、「見る」、「アイデア」、「Scratchにつ いて」などのメニューがある。
- ■「作る」をクリックするとプログラムを作成する ページが表示される。

アカウントを作成し、サインインすると、サイト内に プロジェクトを保存できるが、ここでは省略。

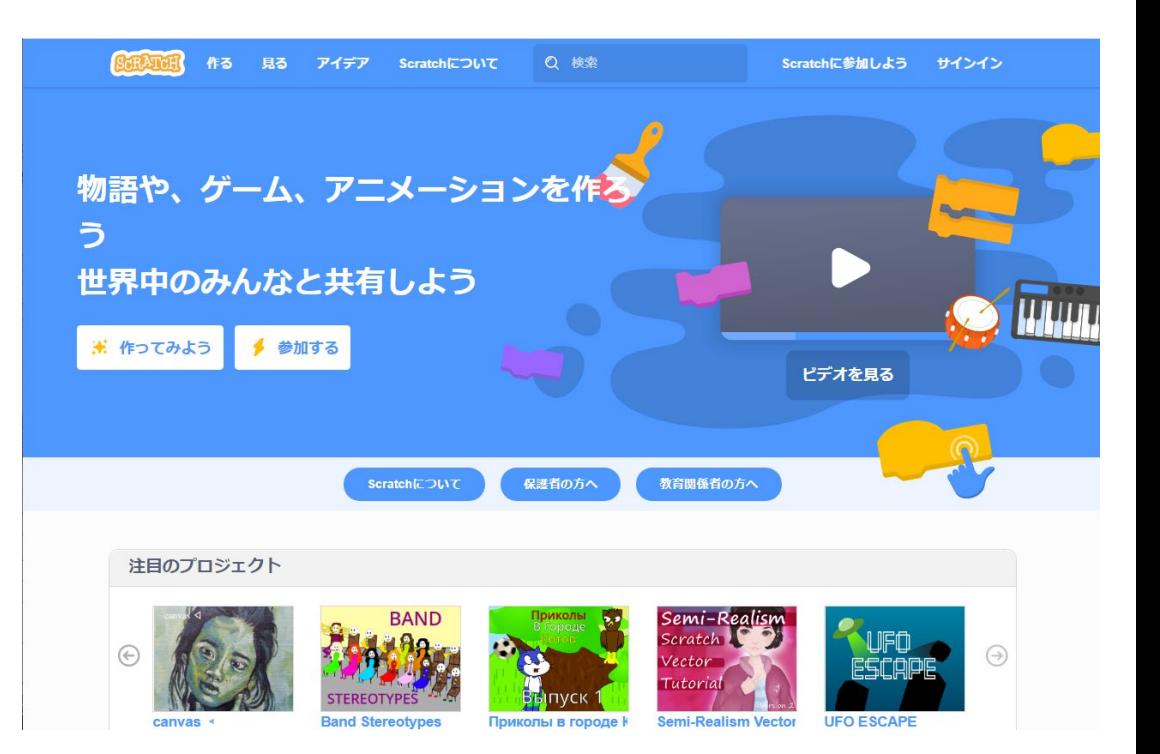

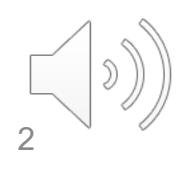

# Scratchの「作る」ページ

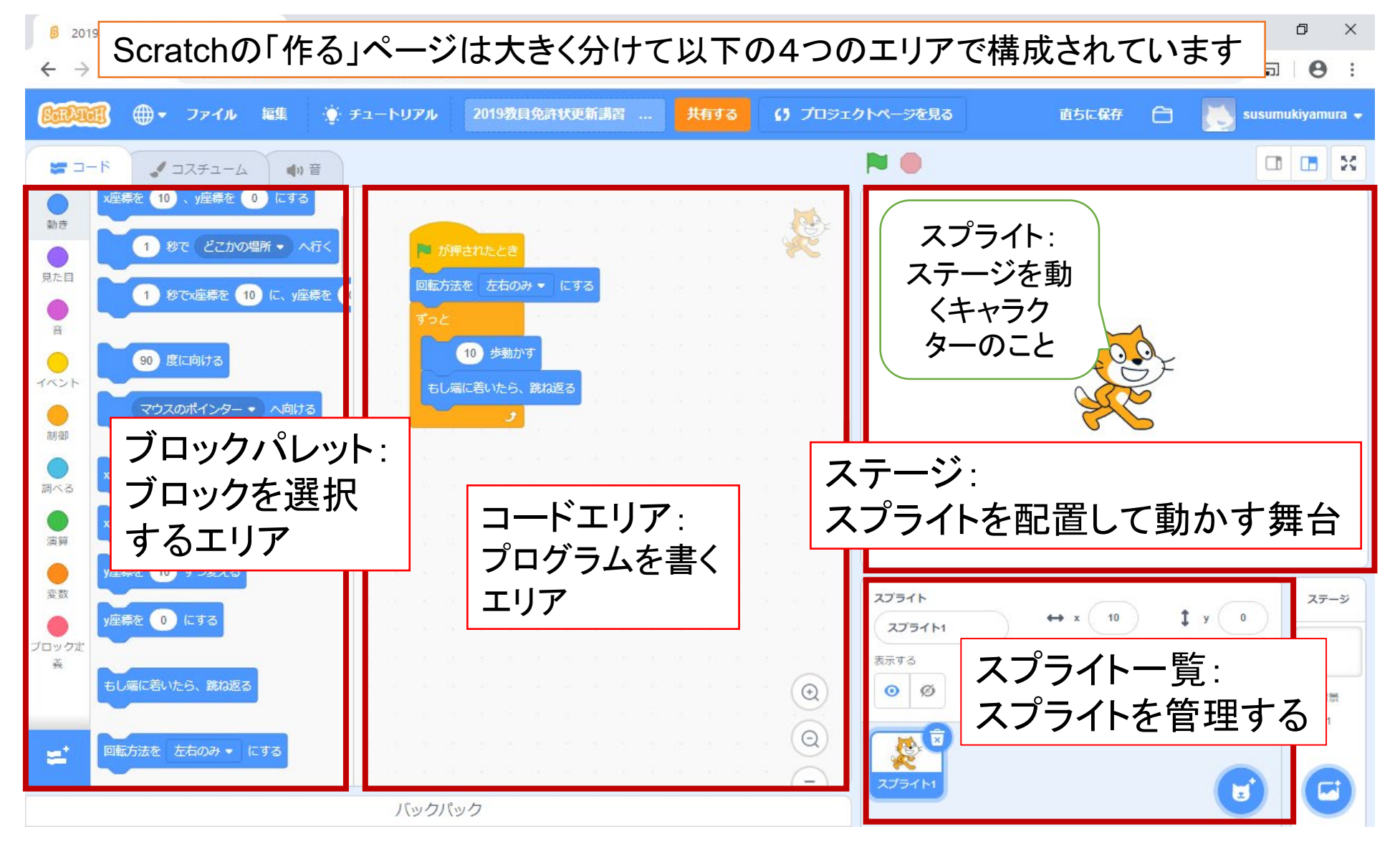

準備:Scratchで線を描けるようにする

Scratchで拡張機能「ペン」を使うには、

■左下の「拡張機能を追加」ボタンを押す。

■ペンを選択して、Scratch内でペンを使えるようにする。

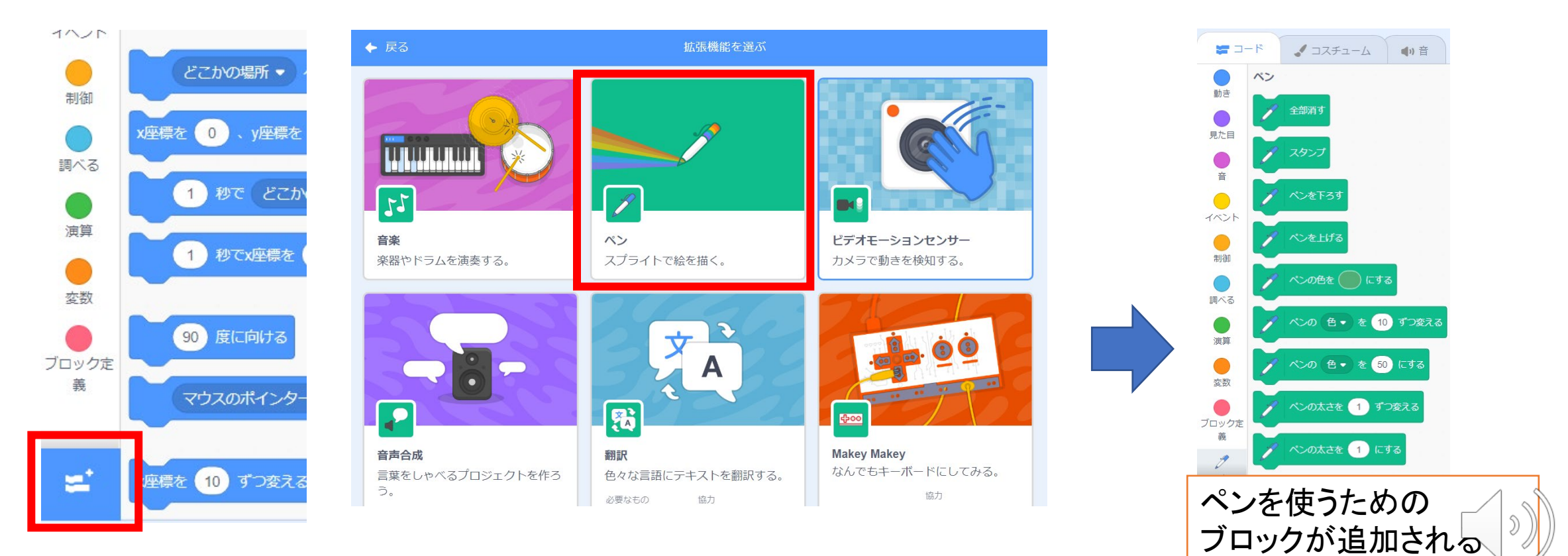

ペンに関するブロックの紹介

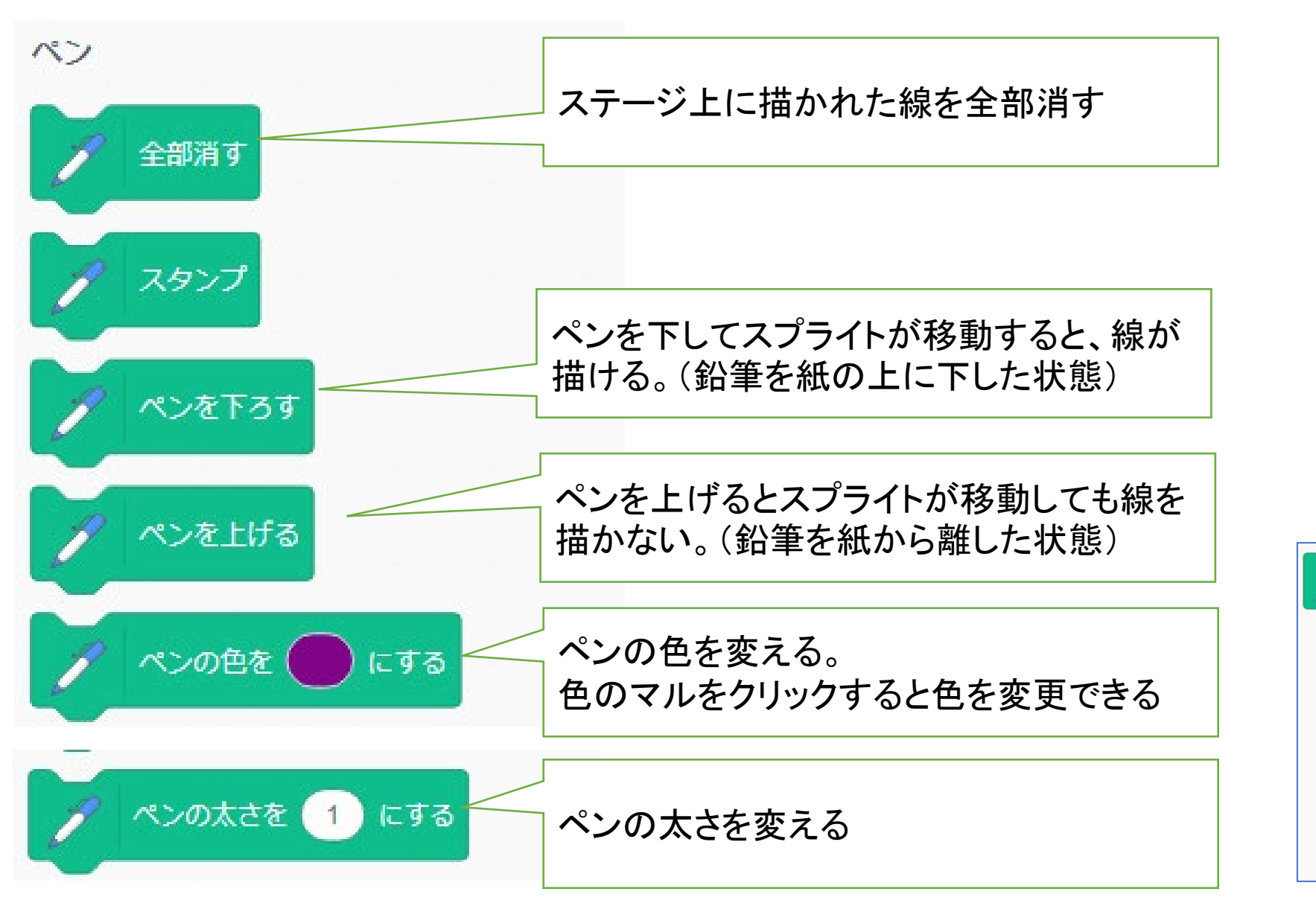

ペンの色を ( 色 82 鮮やかさ 97 明るさ 53 凶

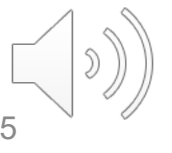

#### 線を描く練習(1)

■ 先ほど、追加した「ペン」に関するブロックを使って、ステージ上に線 を描いてみよう。

<手順>

- 「イベント」の「緑の旗が押されたとき」ブロックをコードエリアにド ラッグする。
- ② 「ペンの色を〇にする」ブロックをコードエリアにドラッグし、ペンの 色を好きな色に変更する。
- ③ 「ペンの太さを〇にする」ブロックをドラッグし、ペンの太さを3にす る。
- ④ 「ペンを下ろす」ブロックをドラッグする。
- ⑤ 「90度に向ける」ブロックをドラッグする。
- ⑥ 「猫を〇歩動かす」ブロックをドラッグし、歩数を100に変更する。

※数値を入力するときは、必ず半角文字で入力する

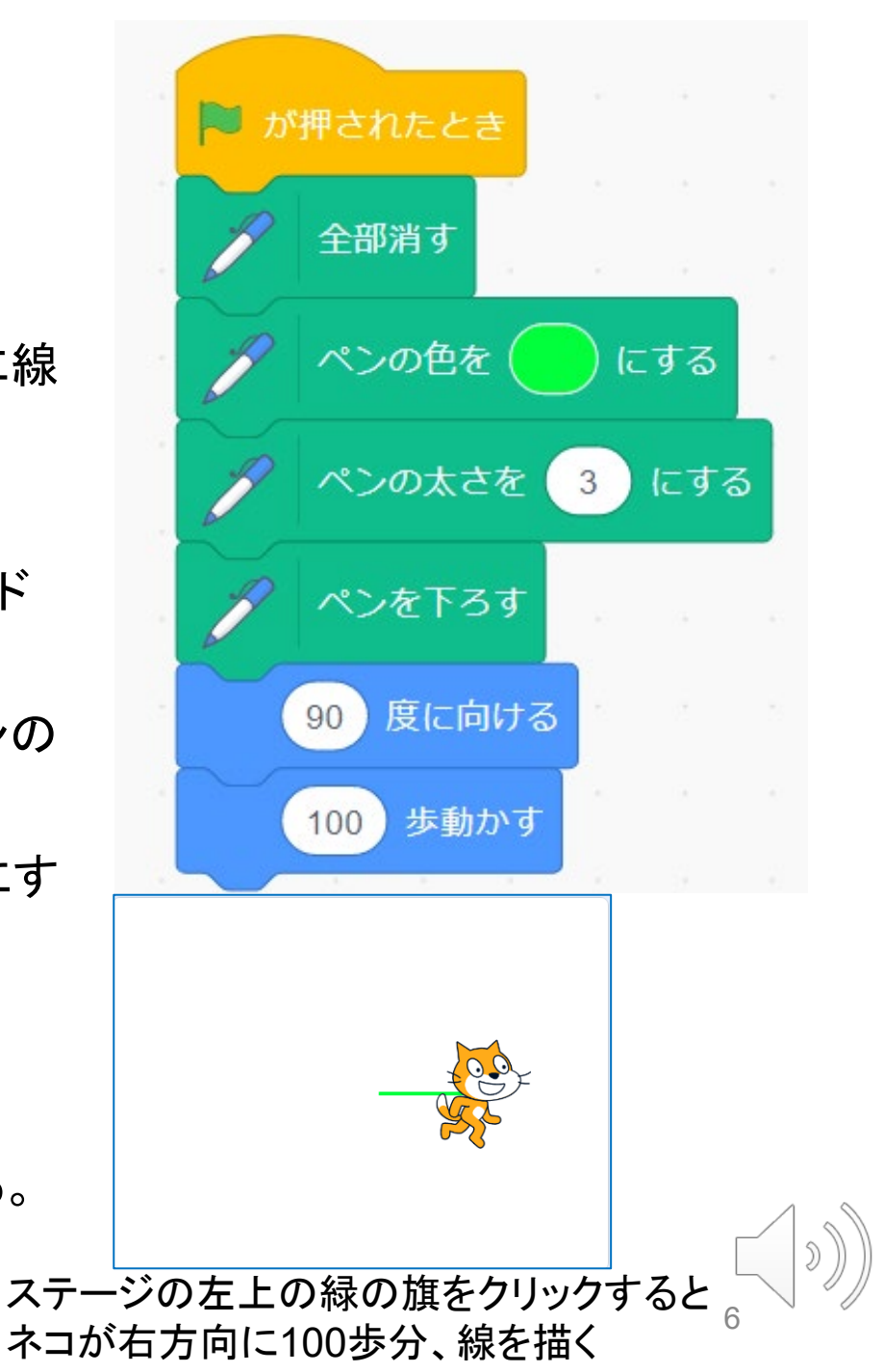

線を描く練習(2)

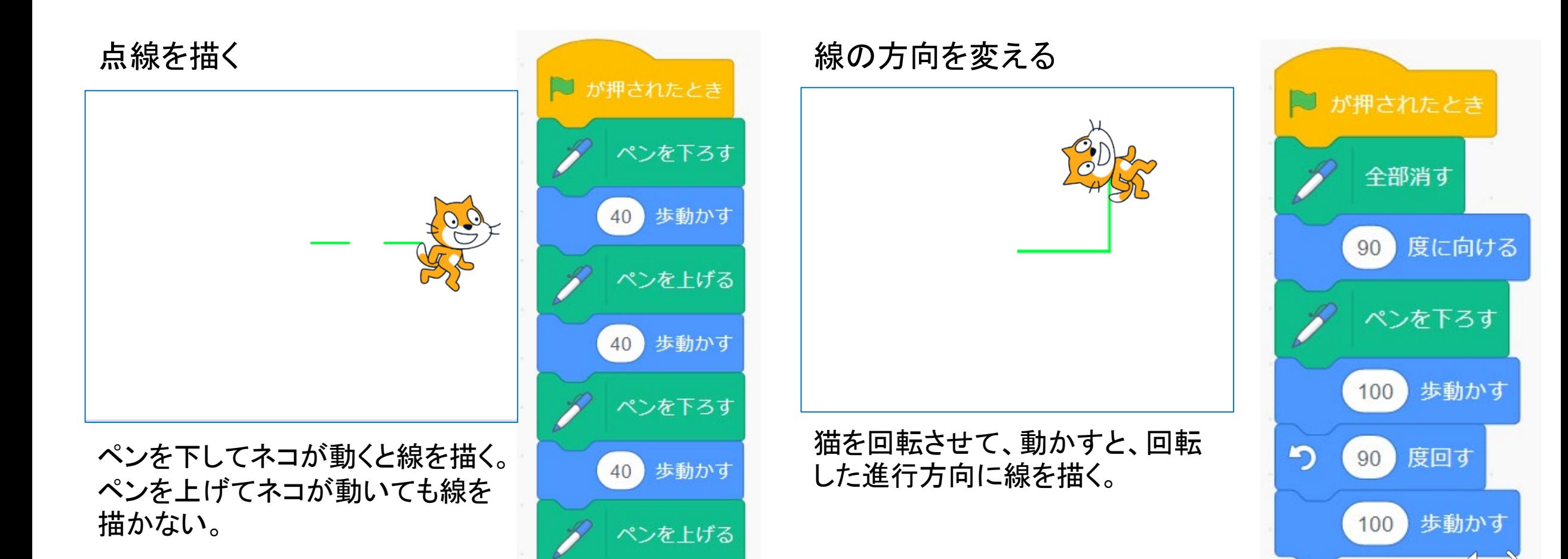

40 歩動かす

# 正多角形を描く

正多角形(正N角形)を描くプログラムを作成しましょう。 どのようにブロック(命令)を組み合わせれば、正多角形が描けるでしょう。

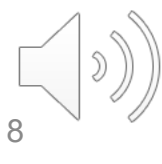

例題1:正三角形を描く

- ■拡張機能「ペン」を使い、ペンを下してネコを動かすと線が描くこと。ネコを回転さ せてから動かすとネコの進行方向に線が角度を変えて描くことができます。
- ■では、正三角形を描くためには、どのようにプログラムを組み立てればよいでしょ う?

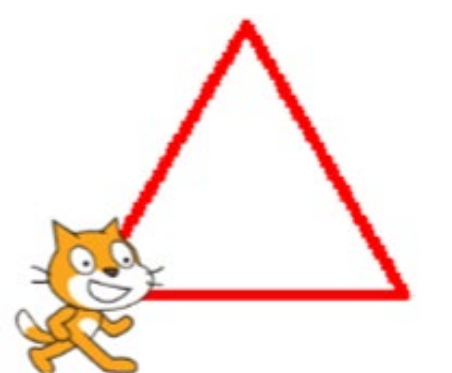

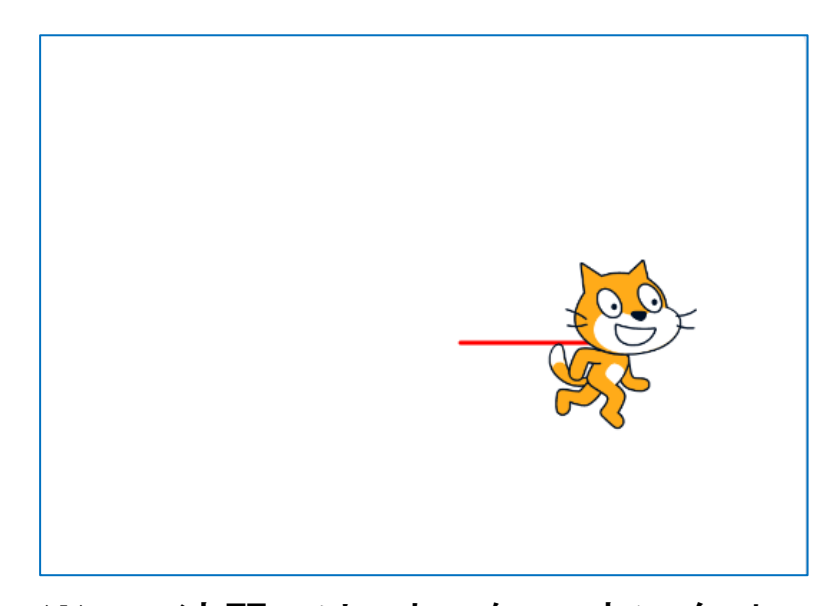

※この演習では、ネコを90度に向け て右に線を引くところから、図形を描 き出すこととします。

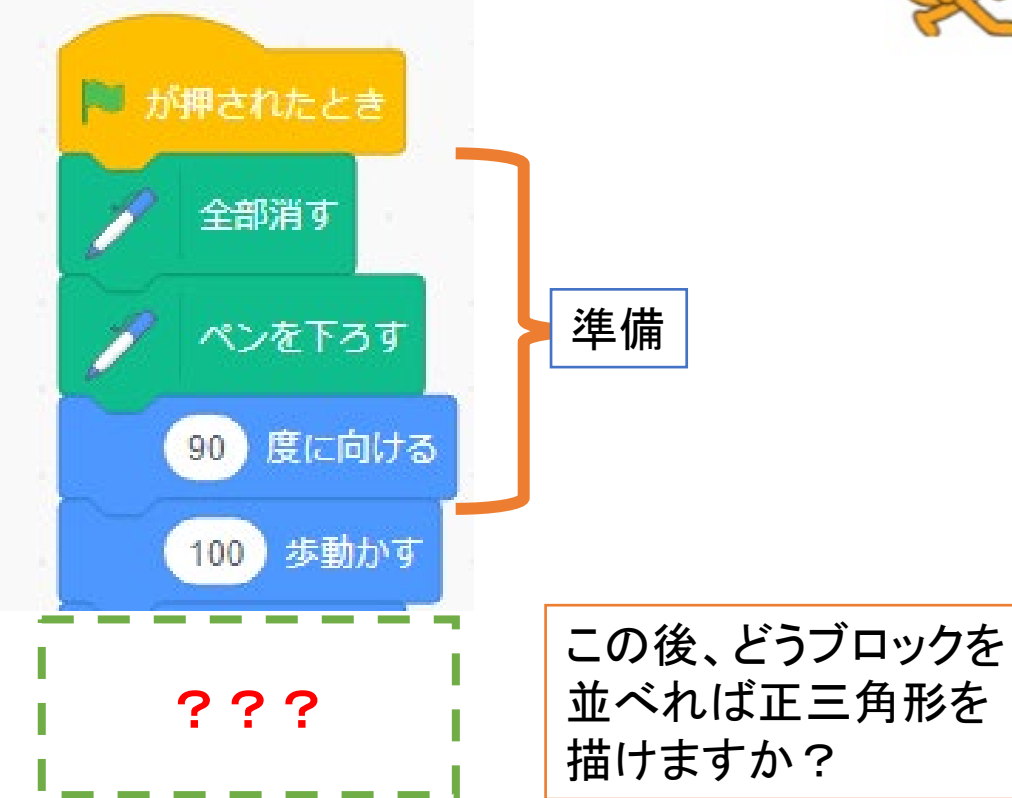

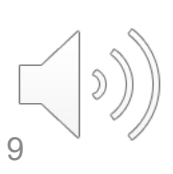

■正三角形の1つの内角は60度 ■正三角形の場合、一辺を描いた後の猫の回転角は 180-60度で120度回転させる必要がある。

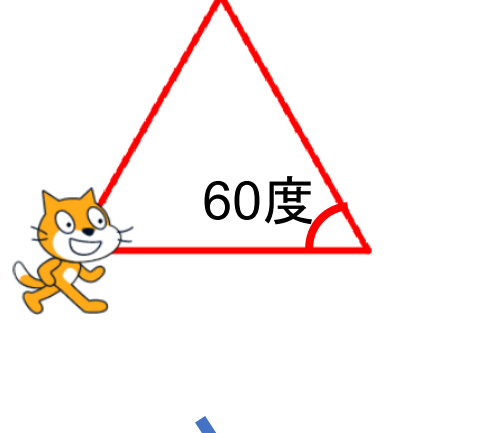

※授業では、正三角形の1つの内角が60度であるのに、 猫を60度回転させて描いても、うまく正三角形を描けないことから、 どうすればよいかを生徒に考えさせる。 60度

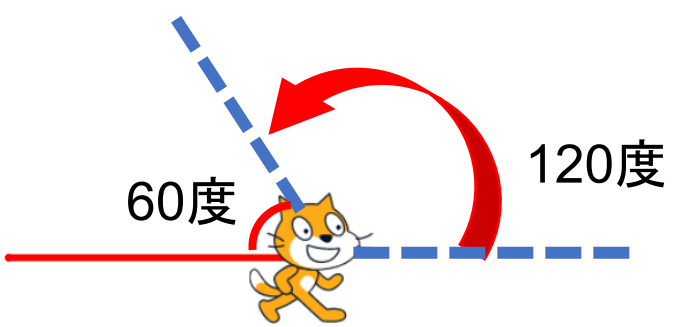

# 正三角形を描くプログラムを作る

■線を描く準備のために、まず、ステージ上の線を消し、 ペンを下し、猫を真横(90度)に向ける。

①猫を100歩動かす。

②猫を反時計方向に120度回す。

③猫の動きが分かるように1秒待つ。

■①~③のブロックを2回、複製して3辺を描くようにする。

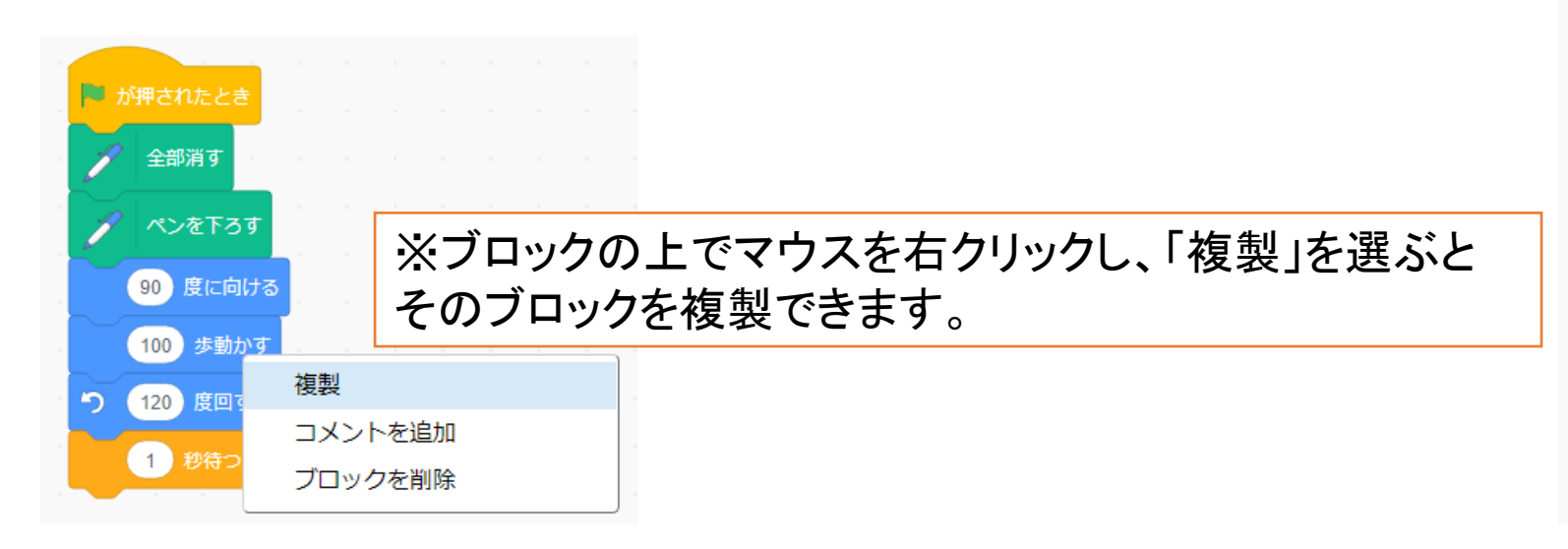

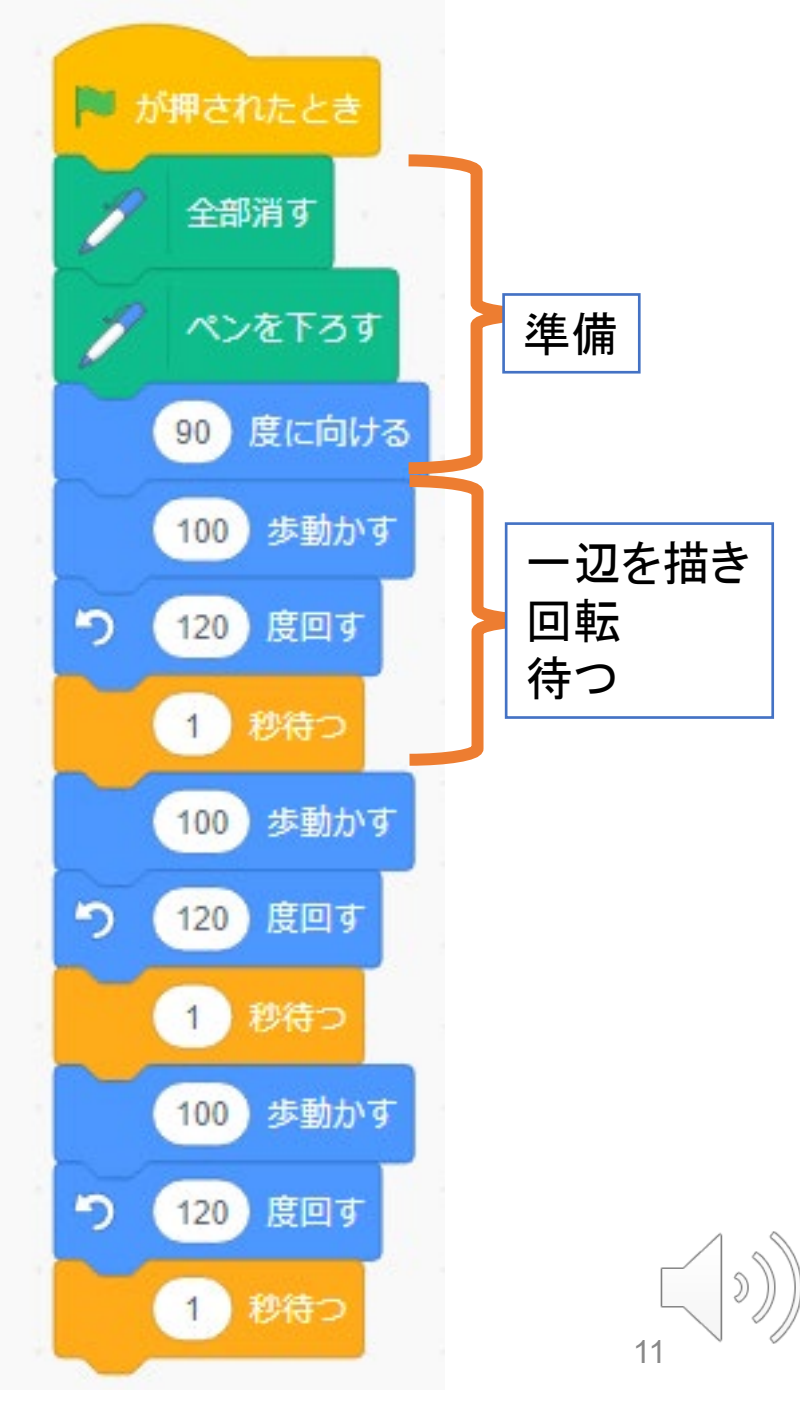

## プログラムを組替えて効率をあげる

■先ほどの正三角形を描くプログラムは同じ処理を三回続けて実行している。このような 場合、繰り返しブロックに置き換えることで、変更に強い、効率的なプログラムに変更で きる。

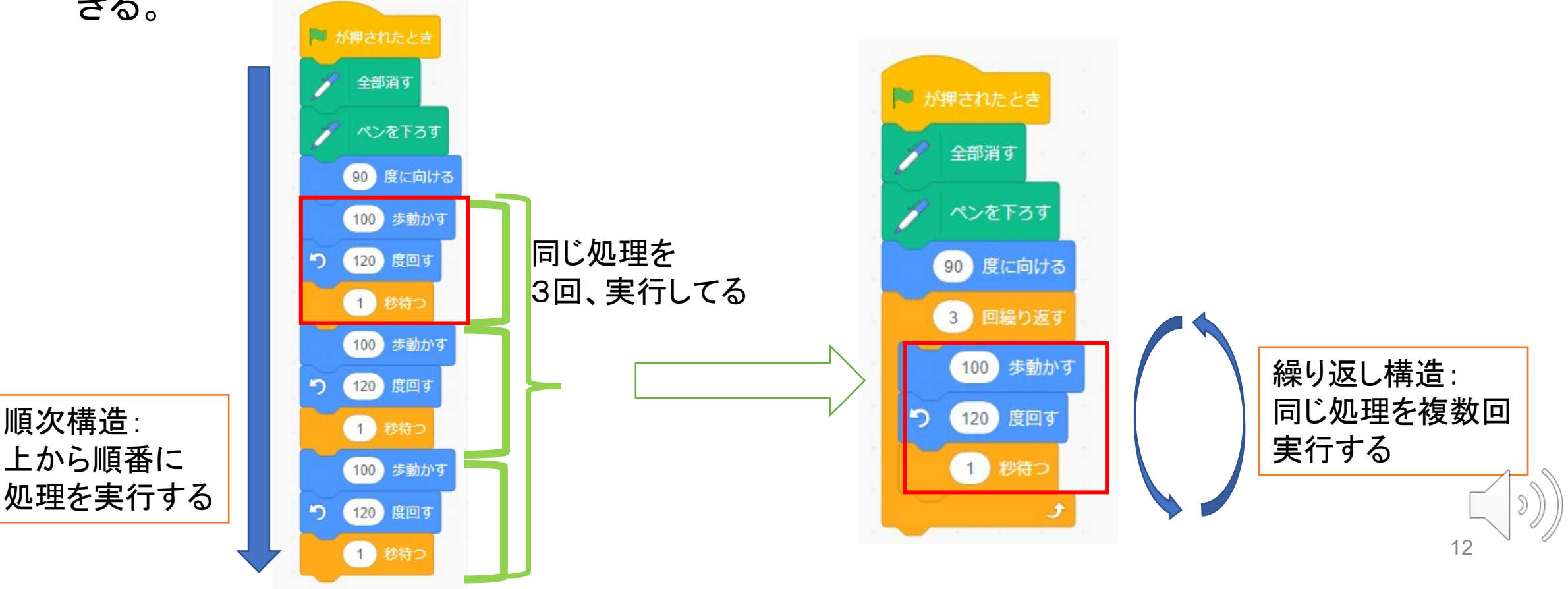

#### 例題2:正方形、正五角形、正六角形を描く

- ■例題1の正三角形を描くプログラムを変更し、正方形、正五角形、正六角形を描くプロ グラムを作成しよう。
- ■それぞれの図形を描くためには、繰り返し回数とネコの回転角を変更しないといけない。 ■正方形、正五角形、正六角形を描くために、ネコの回転角を考えてみよう。

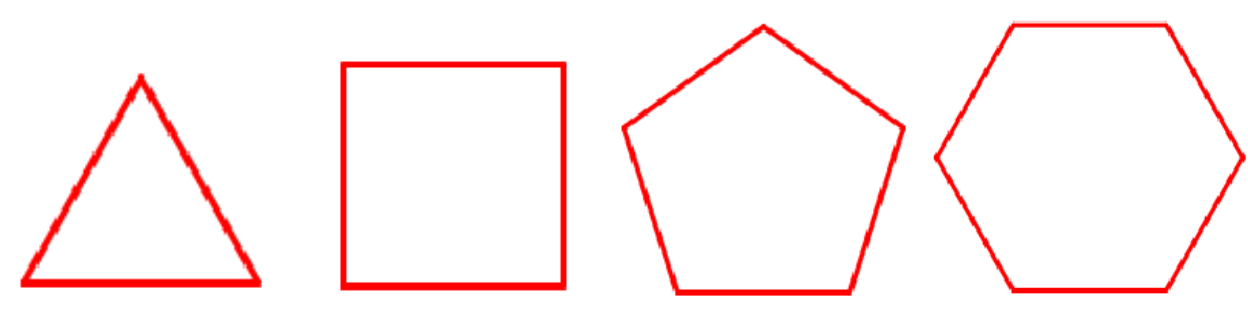

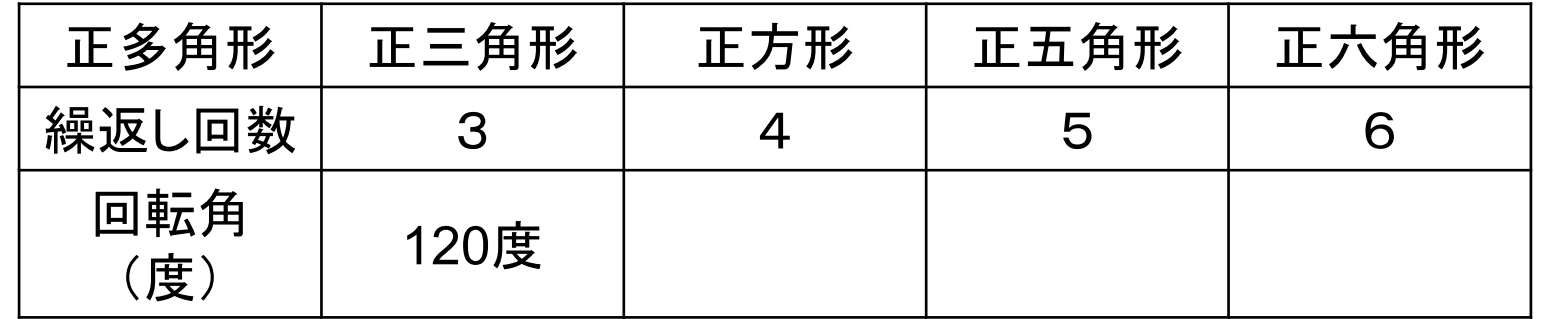

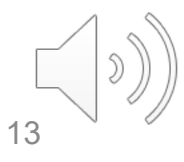

- 正三角形の1つの内角は60度
- 正三角形の場合、一辺を描いた後の猫の回転角は 180-60度で120度回転する。これは以下の式でも 求められる。

360/3=120(度)

- 正方形の1つの内角は90度
- 正方形の場合、一辺を描いた後の猫の回転角は 360/4=90(度)
- 正五角形、正六角形についても考え、先の表に記入しよう。

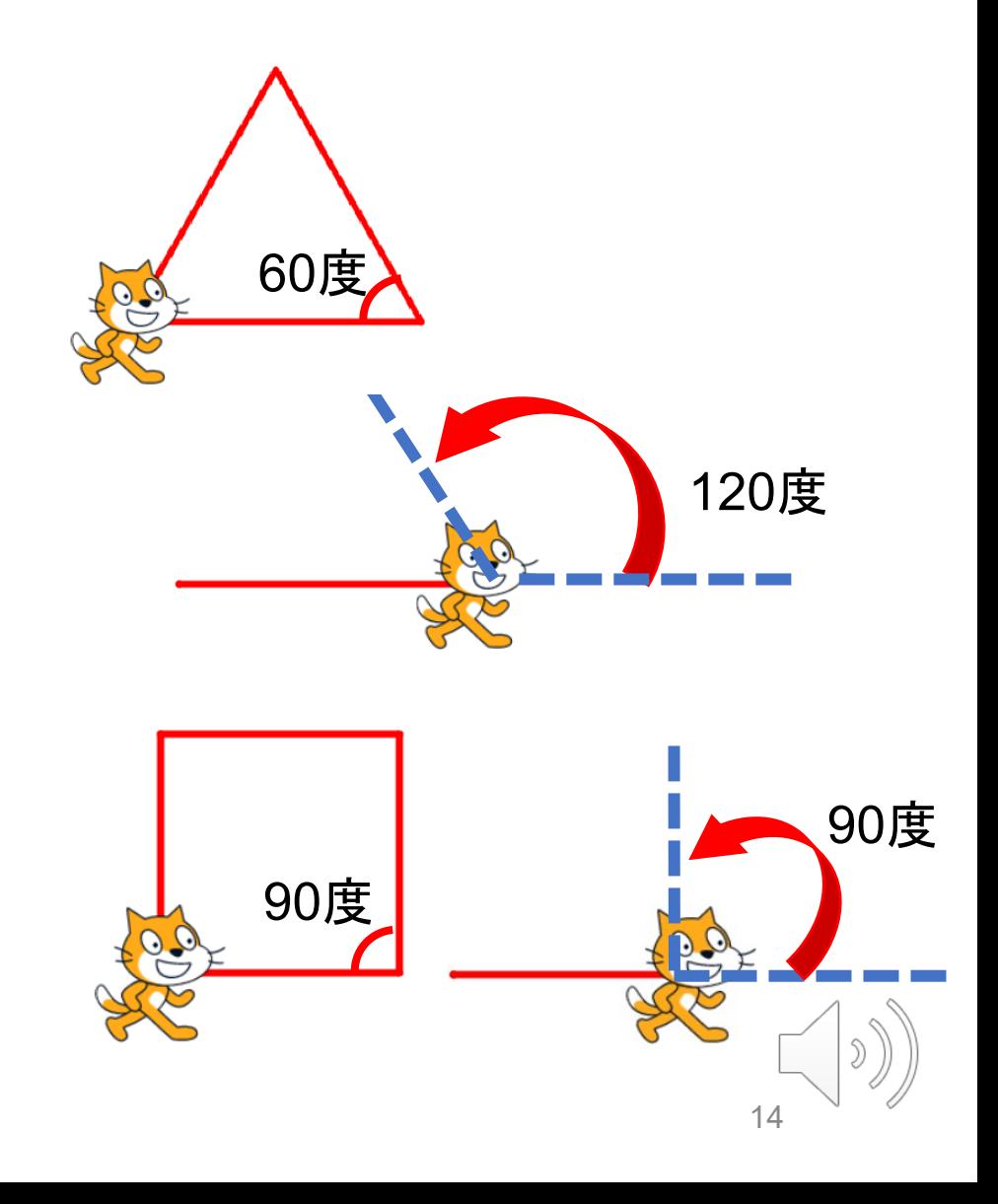

# 正方形、正五角形、正六角形を描くプログラムを作成する

- ■正三角形を描くプログラムの繰り返し回数、回転角を 変更し、まず、正方形を描くようにプログラムを変更し てみよう。
- ■正五角形、正六角形についても、プログラムを変更し 描いてみよう。

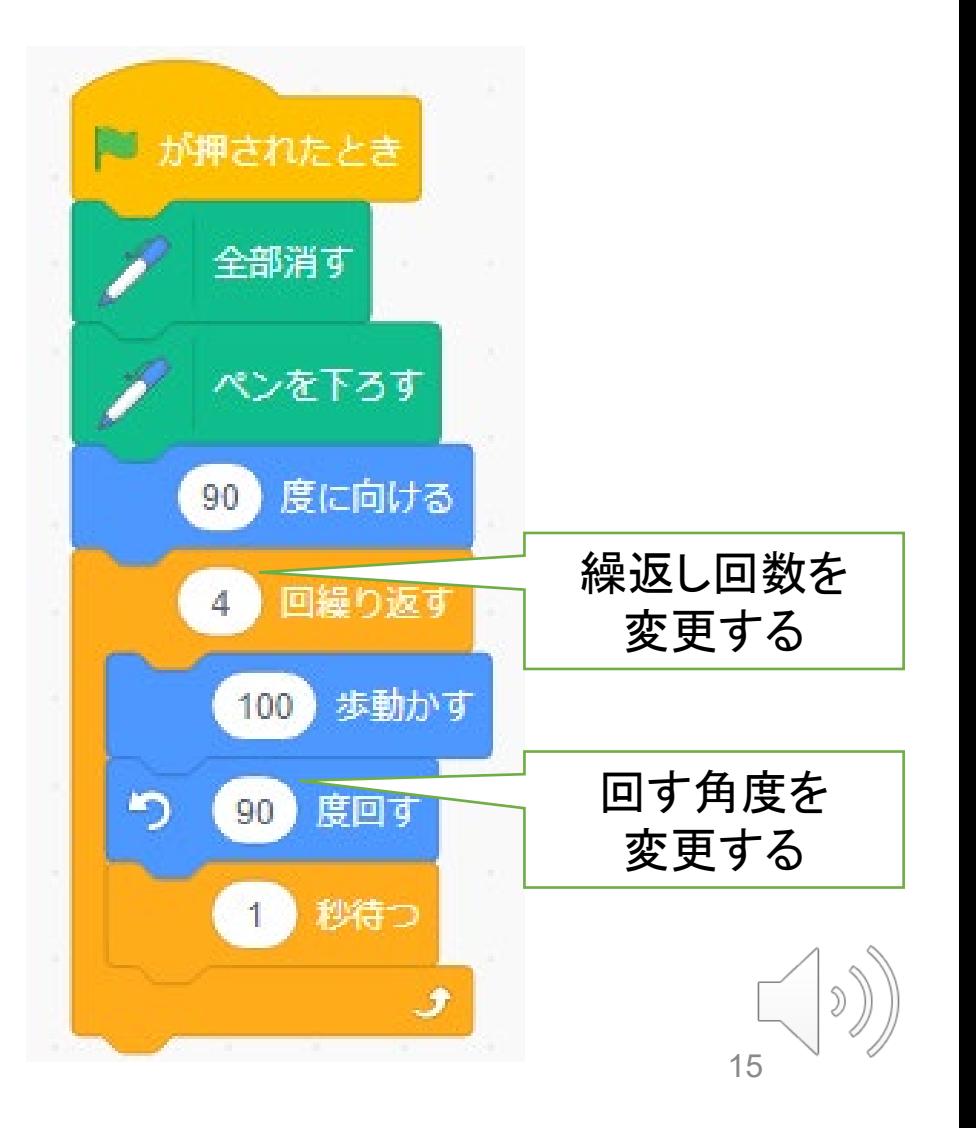

## 例題3:正多角形(正N角形)を描く

■1つのプログラムで正N角形を描くプログラムに変更してみよう。

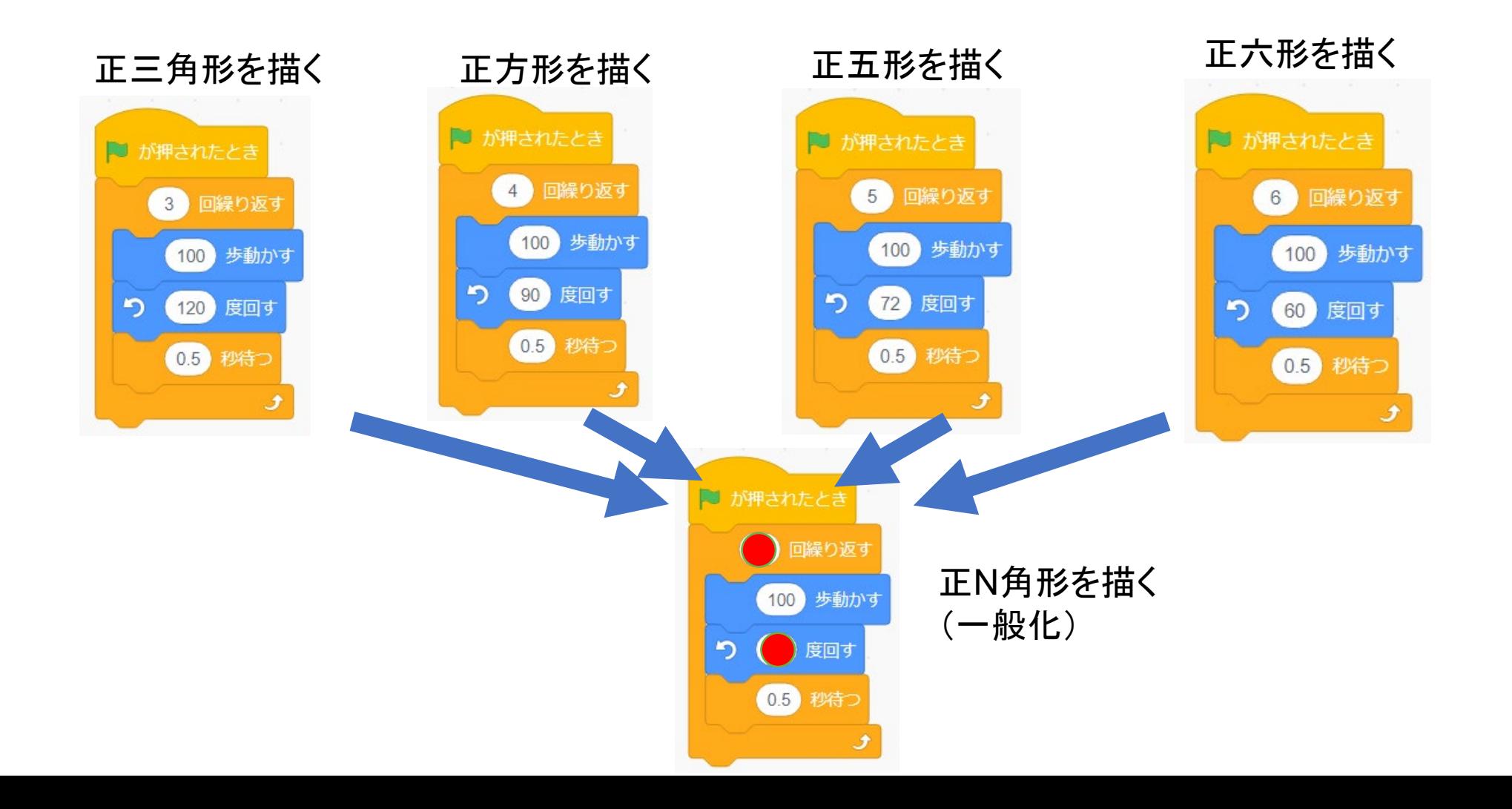

#### 正N角形を描く準備

■繰り返す回数(辺の数)と、ネコの回転角の間には、何か関係がありそう。以下の表と 図形を参考に、正N角形の描くための猫の回転角の式を考えよう。

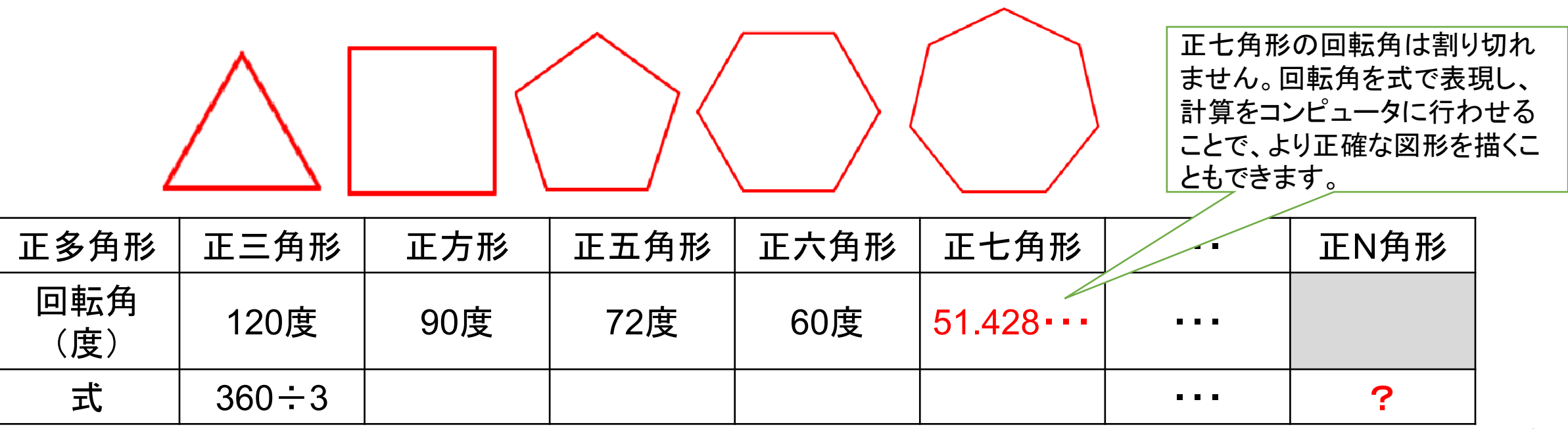

回転角=360÷N(辺の数)

## 変数Nを準備する(定義する)

- ■変数は値を保持しておきたいときなどに使 います。例題3では、変数Nに多角形の辺 の数を記憶しておくために使います。
- Scratchで、変数を利用するためには、以下 の手順で変数を定義する必要があります。 <手順>
- ① パレットの「変数」をクリックする。
- ② 「変数を作る」をクリックする。
- ③ 新しい変数名(今回はN)を入力し、OK ボタンを押す。

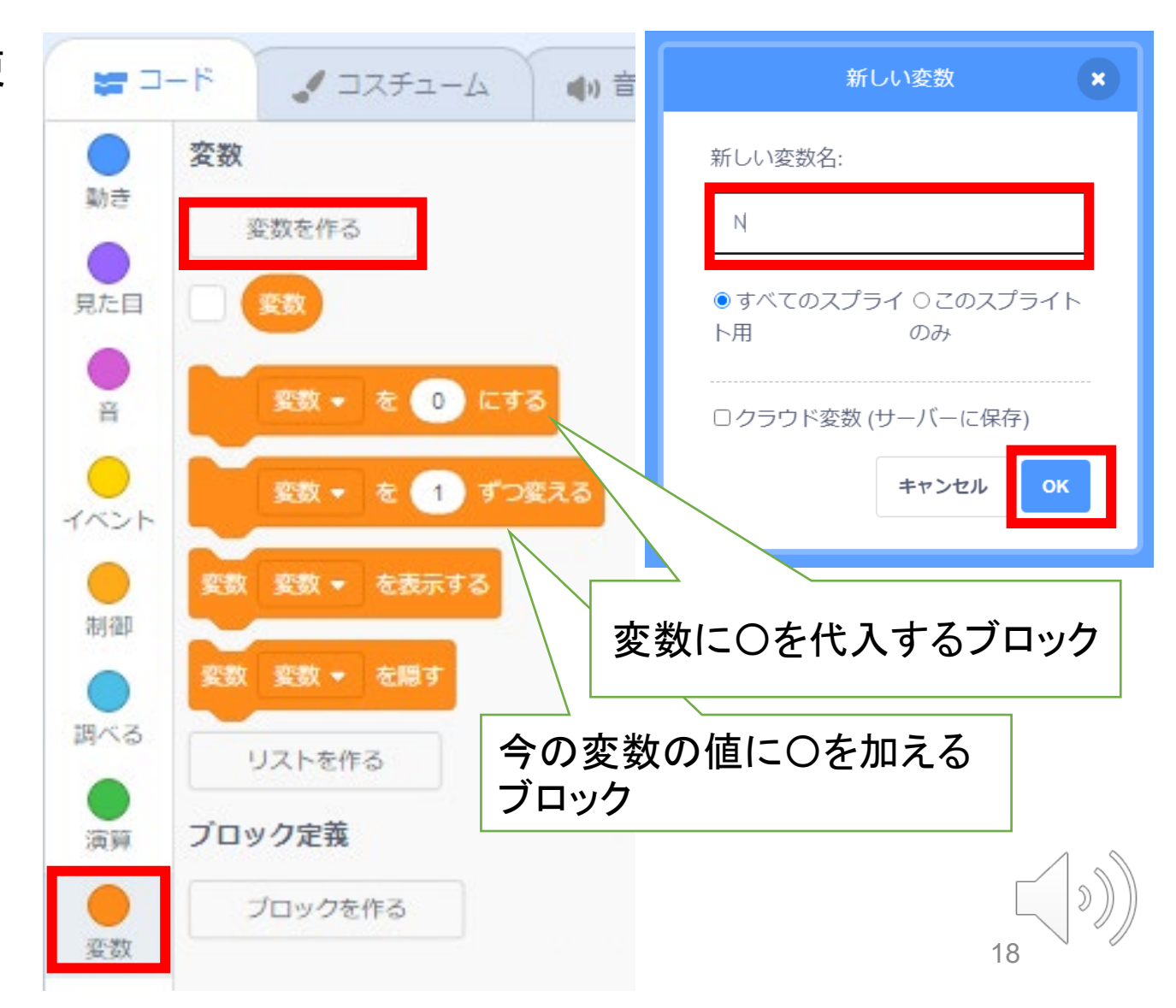

# 正N角形を描くプログラムを作成する

先ほど作成した変数Nに、多角形の辺数を記憶し、そのNを 使って、1つのプログラムで正N角形を描くプログラムに変 更します。

- ① 定義した変数Nに、描きたい多角形の辺の数を代入す る。
- ② 繰り返し数をNにする。
- ③ 回転角を360/Nとする。

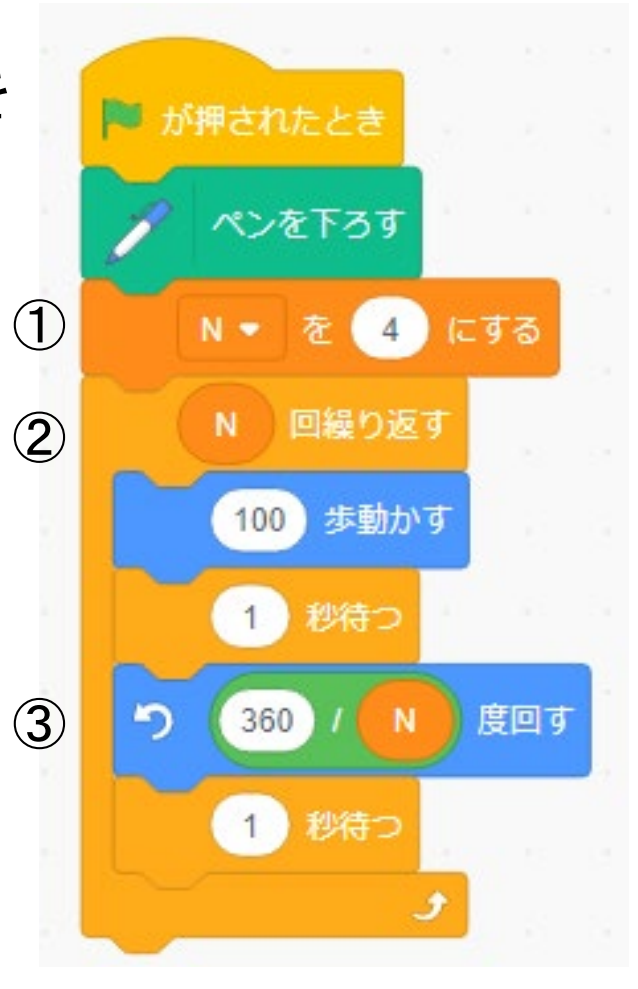

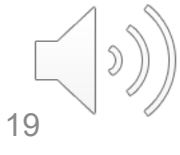

# 応用:プログラムの改良 (ステージからはみ出ないように一辺の長さを調整する)

 繰り返し描画できるように、最初に全部消しておく。 猫の描画開始位置も、はみ出さないように調整する。 一辺の長さを700/Nとする(例: 700/3=233.3)。

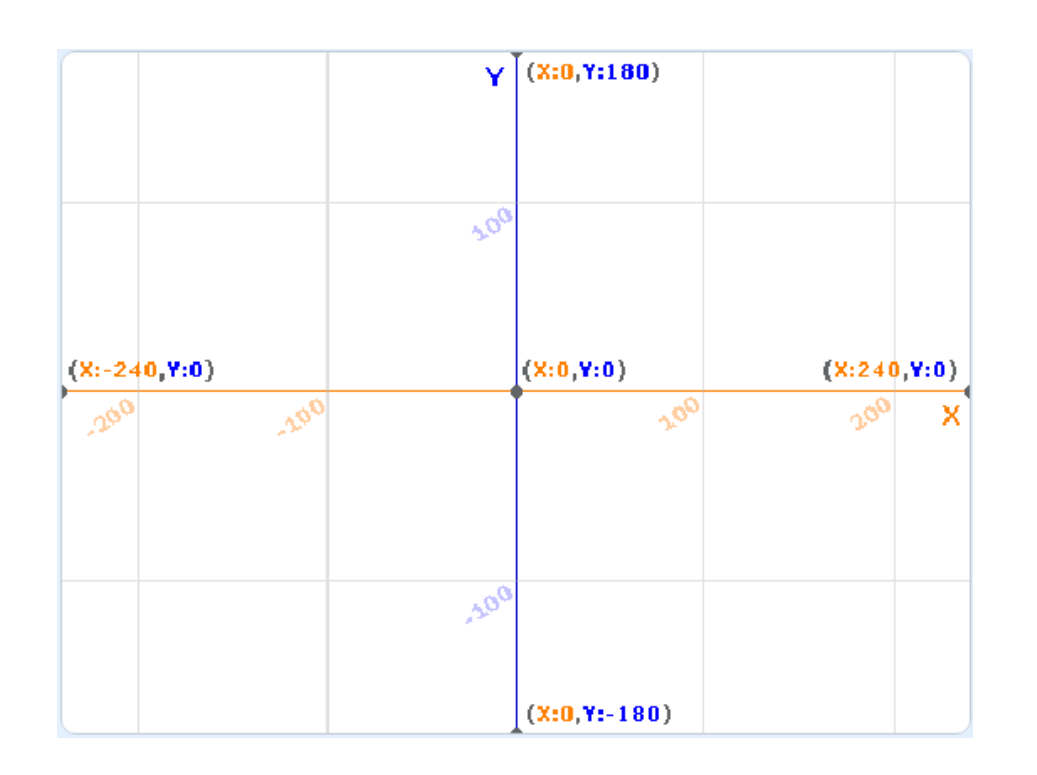

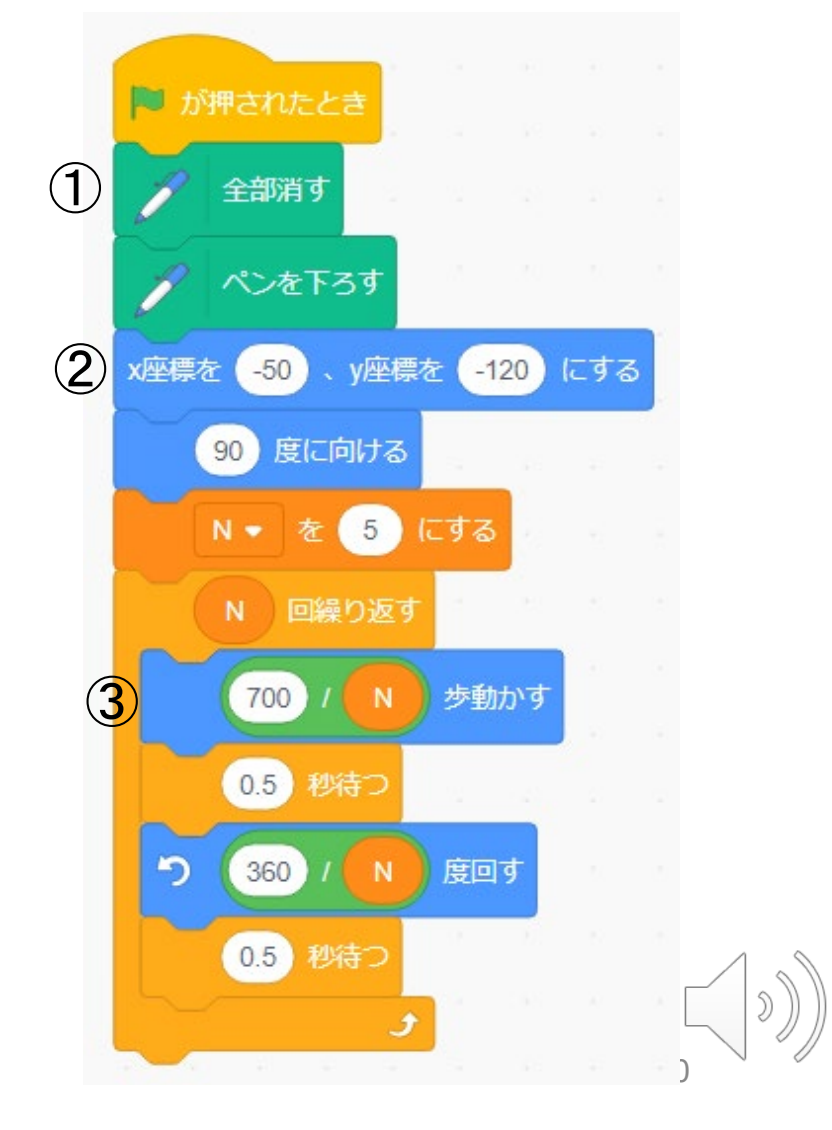